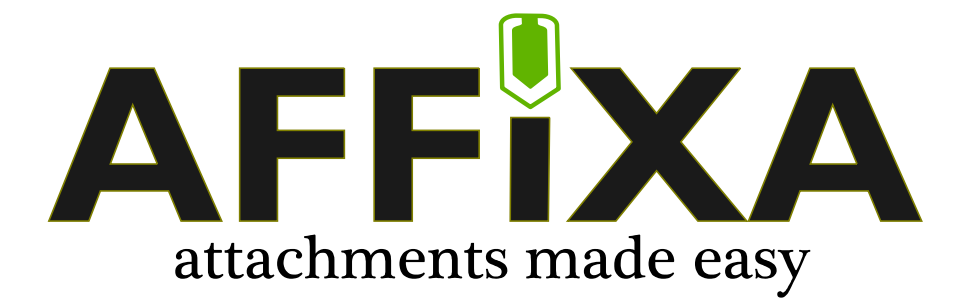

## **Configuration for Business Environments**

Document Version: 1.4 Software Version: 2.2010.8.1

# **NOTABLY SOOD LIMITED**

### **Table of Contents**

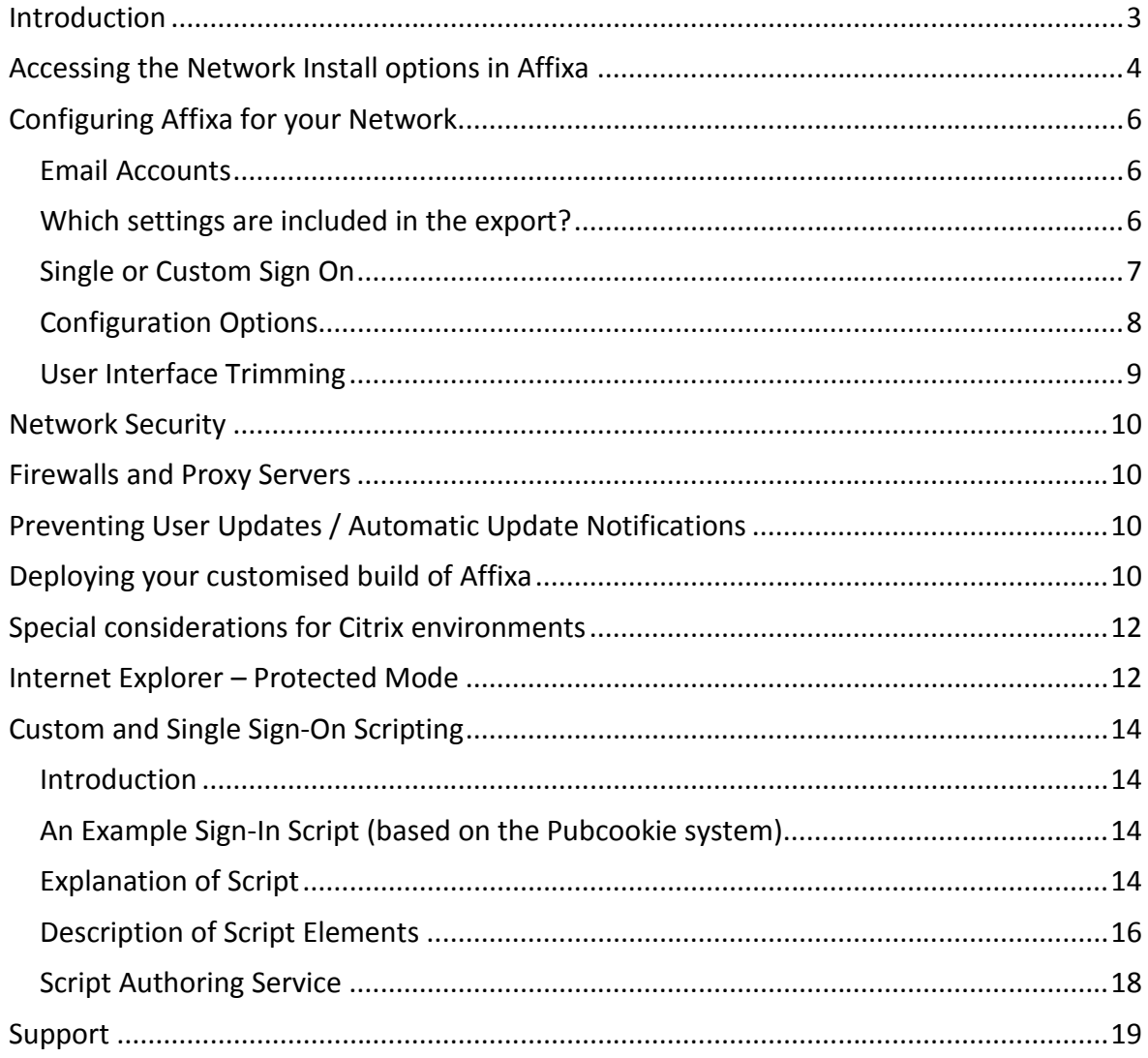

#### *Introduction*

Installing Affixa in your environment is easy. The basic process is to:

- **Configure** configure Affixa to your requirements;
- **Export** this will build an MSI installer which you can use to deploy the software and your custom configuration;
- **Deploy**.

This guide assumes that you are already familiar with the most effective means of deploying MSI installer-based software to your network, and concentrates on the first two stages: configuration and the production of the installer.

#### *Accessing the Network Install options in Affixa*

As an administrator:

- Ensure that Affixa is not running;
- Open a new Command Prompt window:

**IMPORTANT:** If you are using Windows Vista, Windows 7 or Windows Server 2008, you must ensure that your Command Prompt window is opened using elevated privileges. You can do this by right-clicking on the Command Prompt option in the Start Menu and choosing "Run as administrator":

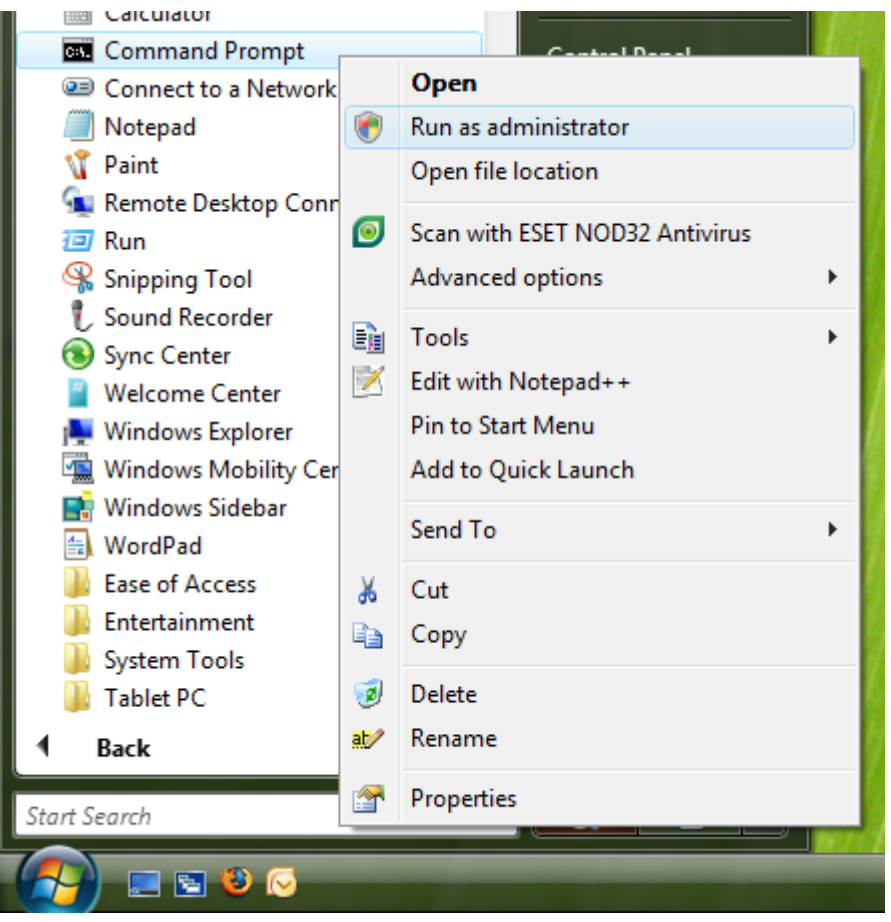

At the command prompt, use the "cd" command to go to Affixa's folder on your hard disk, for example:

#### cd "\Program Files\Affixa"

If you are using a 64-bit machine, the Affixa folder will be found under "Program Files (x86)".

At the command prompt, enter the following command:

```
AffixaTray.exe /NetworkAdmin
```
This will launch the system tray application. Double-click the Affixa icon and then choose the Options menu item from the Affixa menu:

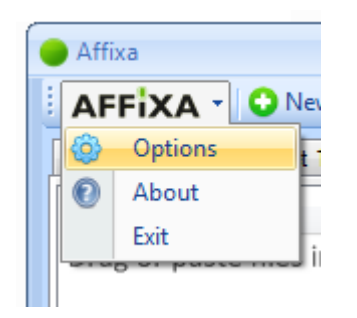

You'll notice that there's a new tab added to the Options screen on the far-right, called "Network Install". Choose this tab.

#### *Configuring Affixa for your Network*

#### **Email Accounts**

For any email account you've configured, Affixa requires you to have given it a custom name. This might be "Bloggs Inc Email", for example.

#### **Which settings are included in the export?**

#### **Account Settings**

When exporting your settings to an MSI Installer, only the "stub" details of your email account will be included by default. In the case of a Google Apps account, this *would* include:

- The Google Apps domain name (e.g. "bloggs.com");
- Any "Preferences" set, including "Launch Gmail directly after creating a message", for example;
- The path to a custom login script, if defined;
- Any "Extras" configured, including the chosen web browser and any automatic recipients;

By default, the following *would not* be included:

- The account username;
- The account password.

When a user first tries using Affixa following installation, they will be prompted for their *own* username and password and this can be recorded for future use.

The exception to all this is if the "Include usernames and passwords in the template" option is chosen on the Configuration screen, as outlined in the following section. This option is NOT recommended.

#### **General Settings**

The choices you have made for the following options will also be included in the template:

- Whether to launch Affixa on start-up;
- Whether to always show the "Choose an Account" screen when sending;
- Attachment shrinking settings;
- Theme settings;
- All Drop.io settings;
- Proxy server configuration.

In addition, Affixa will be set to be the machine's "mailto" handling application.

#### **Single or Custom Sign On**

If you have been provided with an XML script for your Single Sign-On or Custom Sign-On environment, this script should be stored in a shared, read-only location.

The login script can be associated with an account on the account's "Preferences" tab. Note that this option is only visible when in Network Install mode.

For more details on custom login scripts, see below.

#### **Configuration Options**

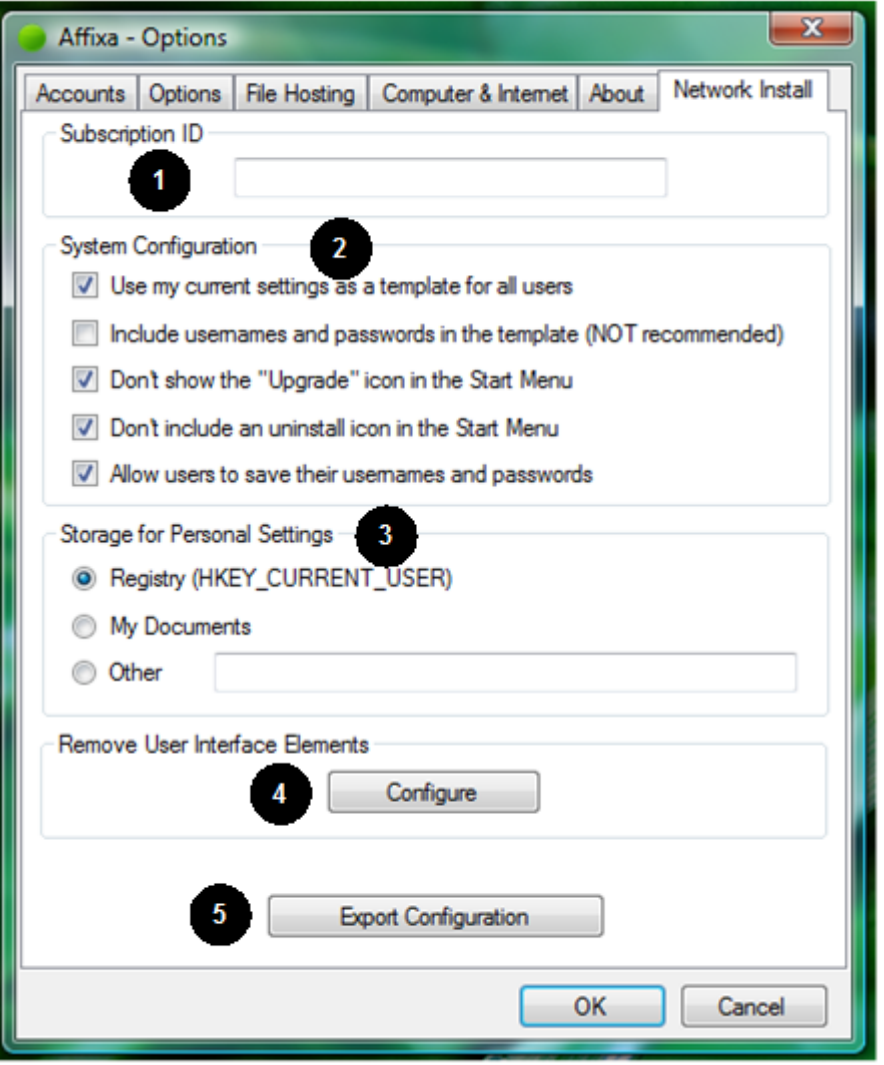

- 1. **Subscription ID** this is a mandatory field. This is the subscription code you were emailed upon purchasing your licences.
- 2. **Configuration** determines how the Export process should use Affixa's current configuration:
	- a. **Use my current settings as a template for all users** this means all users will use Affixa as per your current configuration. This includes any email accounts that have been configured, *but usernames and passwords will NOT be included unless the following option is checked.*
	- b. **Include usernames and passwords in the template** this option is NOT recommended. This will means what it says – the usernames and passwords you've configured will be included in the settings export and included in your standard build.
- c. Don t show the Upgrade iconjusnt tahelit $S$  the r $S$  that penuments of  $\mathbb N$  and  $\mathbb N$ trimming for corporate environments.
- d. Don t include an uninstall icongianinheuStaat MeneuStar Menu trimming.
- e. Allow users to save their username we and proved states . security policy does rsotto as bowe uneir credentials, you make sure that this box is not ticked. You should als Remember these details checkbox is removed from (see User Interface Trimming below).
- 3. Storage for Personal Setting
	- a.Registry (HKEY\_CURrPeEqNtTreblSPEoPa)ming Profiles in situ where users do not always use the same computer:  $http://technet.micress/flibram/enc784961.aspx$
	- b. My Documesmetts ings are stored in an encrypted flat fil Windows uses for My Documents (or Documents in Windows Server 2008).
	- c. Othesettings are stored in an encrypted flab file at t vadiation of this location is made by Affixa during con
- 4. Remove User Interfacheis Eleelmo ennst syou to remove certain elements of the motor of the motor of the moto the UI to present a tailored, streamlined experience for y temptation for the writh oseptital ges. Further information is av following section.
- 5. Export Configulriastion reates the MSI installer and supportin location of your choosing.

User Interface Trimming

This screen allows you ot for thied elected printer that ace. The true or factor of indicate whether or not an option should be shown: true if i

The options are grouped by theme:

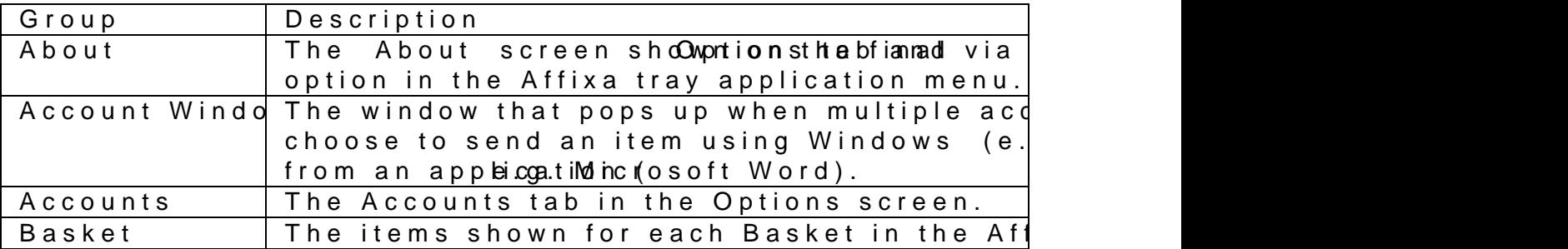

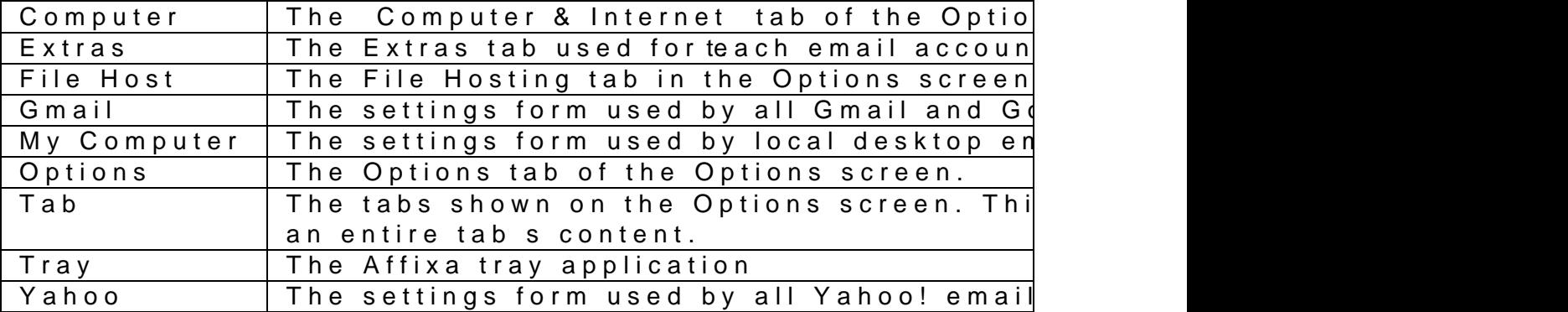

#### $Affix@onfiguration$  fo $ErnBivsimme$  ests

Network Security

In some cases, it monagy an is beation that is a curity policy for Affixa to say and the same and some as a to say and some a fixed to say that is some as  $\alpha$ user s credentials. In such situations, care should be taken t

- ð theoption whethers should be able to save their username  $is$  set off  $\phi$  ;
- ð the Remember these dentiadiolsen pursoim gtuls trimming.

Using this configuration, each time a user runs Affixa the sof The credento ally ewulded for the session and will then be discar exits.

Firewalls and Proxy Servers

If yougramisation restricts internet access in any way, please communication www.intibitablygois duro the mocked at all times. The software of the will the will be will alle check that the licence being used is valid using a secure cal

Preventing Uupdates / Automatic Update Notifications

In order to prevent users from attempting to install updates or notifications, hide the Check for Updates button in the About window.

Deploying your custd moifs  $\triangleleft$  of bxail

How you deploy your build of Affixa will depend upon your en

For Citrix or Terminal Services environments, it should suffic your server.

For Windows networks, the best way go**G**robeupploPyoinlig yAffixa is us [http://support.microsoft.](http://support.microsoft.com/kb/816102)com/kb/816102

Ensure that HTTRNSW wa.cnccetsashityogoiso da. cominhable at the time of install

Affixa – Configuration for Business Environments

#### *Special considerations for Citrix environments*

In many Citrix environments, an "artificial" stub version of Internet Explorer (iexplore.exe) is deployed. This stub can confuse Affixa when it comes to checking the version of Internet Explorer that is installed on the server.

To avoid this problem, the following registry key must be added:

Windows Registry Editor Version 5.00 [HKEY\_LOCAL\_MACHINE\SOFTWARE\Affixa] "CitrixForceIEVersion"="7"

This example assumes that the installed version of Internet Explorer is version 7.

#### *Internet Explorer – Protected Mode*

Internet Explorer versions 7 and 8 include a "Protected Mode" which is switched on by default in Windows Vista and 7.

If you have configured Affixa to automatically show a draft message after creation, you will need to ensure that \*.google.com or \*.yahoo.com are in Internet Explorer's list of sites in the "Trusted Zone".

To create a policy to add a site to the Trusted Sites security zone:

- 01. Log on as a member of the Domain Admins group.
- 02. Open the Active Directory Users and Computers MMC snap-in.
- 03. Right-click the domain or Organizational Unit where you want to create the GPO and press Properties.
- 04. Select the Group Policy tab.
- 05. Press New.
- 06. Type a name for the new GPO and press Enter.
- 07. To prevent the policy from being applied to some users or groups, press Properties. Select the Security tab. Add the user or group that you want to prevent from having this policy and clear the Read and the Apply Group Policy boxes in the Allow column. Press OK.
- 08. Press the Edit button.
- 09. Navigate through User Configuration / Windows Settings / Internet Explorer Maintenance / Security.
- 10. Right-click Security Zones and Content Ratings in the right-hand pane and press Properties.
- 11. Select Import the current security zones and privacy settings. If prompted, press Continue.
- 12. Press Modify Settings.
- 13. Select Trusted Sites and press the Sites button.
- 14. Type \*.google.com or \*.yahoo.com and press Add.
- 15. Press Close (or OK) and OK.
- 16. Press Close (or OK) until all dialog boxes are closed, and close any snap-in windows.
- 17. Allow sufficient time for the policy to propagate throughout the domain.

#### *Custom and Single Sign-On Scripting*

#### **Introduction**

Many business and academic environments are adopting single sign-on systems. This means that Google's own means of logging into Mail accounts is replaced by in-house authentication systems that integrate with Google Apps.

To cope with the wide range of different authentication providers, Affixa has a script-driven login engine. Using this engine, it is possible to:

- Specify a starting URL to load (e.g. the address of your organisation's sign-in screen);
- Automatically complete and post back forms using dynamic and static field values;
- Handle responses from post-backs;
- Validate the outcome of the login process.

#### **An Example Sign-In Script (based on the Pubcookie system)**

```
<?xml version="1.0" encoding="utf-8" ?>
<fba>
  <session>
   <transaction auth="form">
     <url><![CDATA[https://weblogin.university.edu]]></url>
     <form>
        <identify using="name">query</identify>
       <fields>
         <field name="user"><![CDATA[%USER%]]></field>
          <field name="pass"><![CDATA[%PASS%]]></field>
       </fields>
     </form>
    </transaction>
  </session>
  <session>
   <transaction auth="form">
      <url><![CDATA[http://mail.google.com/a/university.edu/]]></url>
     <form>
       <identify using="index">0</identify>
     </form>
     <tests start="0">
       <test type="host" result="1">mail.google.com</test>
      </tests>
   </transaction>
 </session>
 <session>
   <transaction auth="none">
     <url><![CDATA[http://mail.google.com/a/university.edu/h/?v=b&pv=tl&cs=b]]></url>
    </transaction>
 </session>
</fba>
```
#### **Explanation of Script**

A login attempt is broken down into one-or-more sessions, each containing one-or-more transactions. A session can be thought of as a sequence of connected transactions. Transactions that are not connected exist in separate sessions.

#### $Affix@onfiguration$  fo $ErnBivsimme$  ests

The first session handles logging in porther shinds ansiduation connects to the portal athtthpes: w/ewbebaldodgriens.sunivTehresinteytue.rchued web page contains a form. A web page can contaisme chany form for authentication is identified using the name attribute. The order to identify the  $M$ bollowing goor example:

<form name="query" method="POST" action="https://weblogin.university.edu/" - www form - urlencoded" autocomplete="off">

All the default and hidden values of rto he flower web entergeen loaded defaults and hidden values can be overriddenimo the eschifperent In thissomen whose voe rride the default TM-walut we seaw of this mean fuser and pass . For each ofmthels ac orthosomer and password are pu dynamically.

The form issubtime inted back -oton to the entrailg and, llif table ipso wheat returns a web page confirming that the user has logged in successfully.

The second session takes care of logging in to Google Apps I to connect to the illgoogle.com/a/universite yxped cut/ a form in reture reality, this form comes after several HTTP redirects between University on sign rer and is used to pass encrypitaeROGaTues back request by were using a normal web browser such as Mozilla F wouldn t be aware that this richinmes  $\dot{u}$  lay institesditesse if autosiming tically **Javascript** 

This time form is identified by its index inzteh the awselod, psage othermore  $\mathbf r$ first form waihindo anough, the second and inidepoty  $\epsilon$  and  $\epsilon$ 

We don t care about changing any of the form s values so the time. The form is simply loaded wisthentssudue find tutlet dvalues and

After completing the second session, a test is perifrormed to e thesession correct. This is a simple test to check that the host contains mail.google.com . If it doveesbologi(ne..ugnivife its iotys net eduns), know that something went wrong somewhere.  $5$ bhis wpt antiticular starts in the start soft and the soft starts assumption that the test fails (start=  $0$  b)y unntill nidivis dpured videns is u (result $w$  hien the hostnamenacion ingle.com

The final session directs the engine to Google Mail s compos of all scripts and should be present without fail.

#### **Description of Script Elements**

#### **Root Element**

 The root element can be of any name. In the example above, "fba" is used for "forms based authentication".

#### **session**

 A session element is a container for one-or-more transactions and has no attributes of its own.

#### **transaction**

- Can exist as a child of a session element, or as the child of another transaction element.
- **auth** attribute (required) can have the following values:
	- o **none** if no kind of authentication or forms-processing is required.
	- o **form** if the response to the request should be processed as an HTML form. This requires the presence of a "form" sub-element.
	- o **ntlm** this will include the user's current Windows credentials in the headers of the request using integrated-Windows authentication.
	- o **basic** this will send the user's mail account username and password in the headers of the request using basic authentication.
	- o **digest** this will send the user's mail account username and password in the headers of the request using digest authentication.
- **url** sub-element:
	- o optional, however the first transaction in each session should have this attribute set. CDATA sections should always be used to encapsulate the address.
	- o Where no url is given, the input of the transaction is deemed to be the output of the previous transaction.

#### **form**

- Acts as a container for other form-related elements.
- Is required when the transaction's "auth" attribute is set to "form".
- Is the child of a transaction and the parent of "identify" and "fields" elements.

#### **identify**

**using** attribute (required) – can have the following values:

- o **index –** finds the required form by zero-based index.
- o **name –** finds the required form by the HTML <form> tag's name attribute.
- o **id –** finds the required form the HTML <form> tag's ID attribute.
- The value of this element is either a number (in the case of "index"), or a string (for "name" or "id").

#### **fields**

- Optional element, but required to contain "field" sub-elements.
- $\bullet$  Is the child of a form element.

#### **field**

- **name** attribute (required) indicates the name of the HTML <input> that the contained value should be applied to.
- The following dynamic values are available:
	- o **%USER%** this fills the form field with the current user's mail username;
	- o **%PASS%** this fills the form field with the current user's mail password.
- Static values can also be given, e.g. <![CDATA[My Static Value]]>
- If you do not wish a checkbox value to be returned to the server as checked, use <![CDATA[]]> as the field's value.
- The value should always be contained within a CDATA section.

#### **tests**

- Optional element, but required to contain "test" sub-elements.
- **start** attribute (required) indicates what the starting state of the tests should be. If you want to assume the test fails unless proven otherwise, the start value should be "0" (i.e. false). If you want to assume that the test passes until proven otherwise, the start value should be "1" (i.e. true).

#### **test**

- **type** attribute (required) value can be:
	- o **host –** checks whether the final URI's hostname contains the indicated value (NB: this is not an exact match but a substring search).
	- o **path –** checks whether the final URI's path contains the indicated value (NB: this is not an exact match but a substring search).
- **result** attribute (required) value can be:
	- o **0 –** if the test passes, return "false". If the test fails, no value is returned.
	- o **1 –** if the test passes, return "true". If the test fails, no value is returned.

Script Authoring Service

Notably Goods $h$ tbleosfpfoeke astonioprting soeartvincte and msactoesrtial basisPlease comptpacent @notablytogordd.rotomer, opertoavilosing details of y sigon environment.

#### Support

Freperoduscut port is available via email for anays  $\epsilon$  conofiniguation queries. Ple assembly and  $\epsilon$ <u>support@notabl</u>ywgid**b.dac**.gmquestions and we will do o4u8 best to hours.